#### Wise Word to PDF

Wise Word to PDF is a strong and convenient application to switch Microsoft Word files into PDF file. It supports various formats of files, such as .wri, .docx, .doc, .rtf and so on. Wise Word to PDF has a powerful function of keeping the layout of PDF files the same as the original Microsoft word files.

With a professional and lucid operation interface, you needn't to spend a lot time in knowing how Wise Word to PDF works and how to use it. Therefore, you can get into your work in a short time and even if you are fresh to our software, you can use it easily by yourself in just a few seconds.

Note: This product has a free trial version, all features in this document are useful for you. There is no any watermark in your merging pdf files if you use the registered version.

#### (1) All features of Wise Word to PDF

- ▲ A lucid and professional operation interface
- ▲ Batch converting Microsoft Word files into one PDF file

▲ Various files formats are supported in our software: .wri, .docx, .doc, .txt, .rtf and so on.

- ▲ Batch convert mode, Hot directories mode and Command line mode
- ▲ Import and export lists of Microsoft word files
- ▲ Keep the layout of the Microsoft word files the same as the source PDF files
- ▲ Hyperlinks in Microsoft word file are reserved in the new PDF files
- ▲ Watermark, bookmark and property settings

#### (2)Using Wise Word to PDF

You can start Wise Word to PDF by clicking the desktop shortcut on the computer desktop.

### (3)Add MS word files

There are three kinds of methods for you to add your PDF files.

\_\_\_\_\_

## Wise Word to PDF

User Manual

First one, you can click the icon of "Add" directly on the operation interface and select any word files you want to deal with.

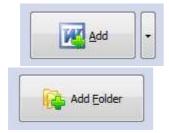

Second, you can click the icon of "add folder" and select to add a folder of word files

Third, you can directly click the blank space to add MS word files.

| Name | Information                                        | Size Modified              | Full fi |
|------|----------------------------------------------------|----------------------------|---------|
|      | The list is empty. Please add s<br>See <u>Demo</u> | ome doc documents to begin |         |
|      |                                                    |                            |         |
| •    |                                                    |                            |         |

If you want to delete MS word files which are unneeded, you can pitch on that file and click the icon of Remove. If you want to delete all word files, you can click the icon of remove them completely.

### (4)Professional Settings

**Properties setting:** Properties setting allows you to add some metadata to your PDF files, including title, subject, author and keywords.

Released: June 2012 Copyright © 2012 Wise PDF Tools.com – all rights reserved

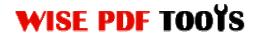

User Manual

| Properties       | Security | <u>W</u> atermark | Viewer      | Page <u>N</u> umber | Page Setting      | Page <u>L</u> ayout | Start-Up | <u>B</u> ookmark | Timeout |
|------------------|----------|-------------------|-------------|---------------------|-------------------|---------------------|----------|------------------|---------|
| 2                | }        | Add some me       | tadata to   | your PDF ( sud      | h as author, titl | e, keywords an      | d so on) |                  |         |
| <u>T</u> itle:   | An A     | analysis on Cul   | tural Diffe | erences of Trade    | emark Translatio  | on                  |          | •                |         |
| Subject          | cultu    | ural difference   |             |                     |                   |                     |          | •                |         |
| Author           | jacky    | ywen              |             |                     |                   |                     |          | •                |         |
| <u>K</u> eyword: | s diffe  | rences            |             |                     |                   |                     |          | •                |         |
|                  |          |                   |             |                     |                   |                     |          |                  |         |
|                  |          |                   |             |                     |                   |                     |          |                  |         |
|                  |          |                   |             |                     |                   |                     |          |                  |         |

**Security Settings:** You can add a password to your pdf files, moreover, you can also set some restrictions to your pdf files. So you can use a password to impose restrictions on the permission.

| Properties Security | Watermark Viewer       | Page <u>N</u> umber | Page Setting      | Page <u>L</u> ayout | Start-Up | <u>B</u> ookmark | Timeout |
|---------------------|------------------------|---------------------|-------------------|---------------------|----------|------------------|---------|
| Ad                  | dd security to your Ac | lobe PDF files wh   | nen you first cre | ate them            |          |                  |         |
| Adding Security     |                        |                     |                   |                     |          |                  |         |
|                     | d to open the docume   | nt                  |                   |                     |          |                  |         |
| Document open       | password:              |                     |                   |                     |          |                  |         |
| Permissions         | to restrict permission | IS                  |                   |                     |          |                  |         |
| Permissions Pas     | ssword:                |                     |                   |                     |          |                  |         |
| Print Allowed:      | None                   |                     |                   | Ŧ                   |          |                  |         |
| Changes Allowe      | ed: None               |                     |                   | Ŧ                   |          |                  |         |
| Enable copy         | ing of content         |                     |                   |                     |          |                  |         |
|                     |                        |                     |                   |                     |          |                  |         |

Released: June 2012 Copyright © 2012 Wise PDF Tools.com – all rights reserved

**Watermark settings:** Watermark setting allows you to stamp a watermark on your new pdf files. You can add a text or image watermark to your pdf files. Moreover, you can also modify the text or image watermark to reach the best effect.

| Properties Security | Watermark    | Viewer    | Page Number   | Page Setting     | Page Layout | Start-Up | Bookmark | Timeout  |
|---------------------|--------------|-----------|---------------|------------------|-------------|----------|----------|----------|
| Applying Watermai   |              | n text or | image Waterma | irk(Stamp) to ou | utput PDF   |          |          |          |
| Watermark Name      |              |           |               | Туре             |             |          | *        |          |
| A Text - CONFIDE    | ENTIAL       |           |               | Text             |             |          |          |          |
| 🗌 🗛 Text - FINAL    |              |           |               | Text             |             |          |          |          |
| 🗌 🗛 Text - COMPLE   | TED          |           |               | Text             |             |          | =        | (22)     |
| 🗌 🗛 Text - DRAFT    |              |           |               | Text             |             |          |          | As       |
| 🗏 🗛 Text - FOR PUE  | LIC RELEASE  |           |               | Text             |             |          |          |          |
| 🛛 🗛 Text - INFORM   | ATION ONLY   |           |               | Text             |             |          | 1.00     | <b>1</b> |
| 🛛 🗛 Text - NOT FOR  | R PUBLIC REL | EASE      |               | Text             |             |          |          |          |
| Text - NOT APP      | ROVED        |           |               | Text             |             |          |          | ×        |
| A Text - Company    | y(Tile)      |           |               | Text             |             |          |          | 2020     |
| 🗏 🗛 Text - LOGO (le | eft-top)     |           |               | Text             |             |          |          | *        |
| 🗏 🗛 Text - LOGO (R  | ight-Top)    |           |               | Text             |             |          |          |          |
| 🗏 🗛 Text - LOGO (L  | eft-Bottom)  |           |               | Text             |             |          |          | T        |
| A Text - I OGO (R   | iaht-Bottom) |           |               | Text             |             |          |          |          |
|                     |              |           |               |                  |             | Ok       |          | Cancel   |

**Page Number Setting:** Page number setting allows you to add page number to you outputting PDF file. Different kinds of number types are available to you. You can select the position of the number and add prefix. At the same time, you can also select the fonts, sizes and colors.

### Wise Word to PDF

User Manual

| Properties Security Water | mark <u>V</u> iewer | Page <u>N</u> umber | Page Setting | Page <u>L</u> ayout | Start-Up | Bookmark Timeout |
|---------------------------|---------------------|---------------------|--------------|---------------------|----------|------------------|
| Add page                  | number to outp      | ut file             | Preview:     |                     |          |                  |
| Page begin                | 1                   |                     |              |                     |          |                  |
| Page end                  | 999999              |                     |              |                     |          | -                |
| Offset:                   | 1                   |                     |              |                     |          |                  |
| -Number typ               | e                   |                     |              |                     |          | -                |
| Number                    |                     |                     | -            |                     |          | -                |
| 🔘 Roman r                 | number (IV)         |                     |              |                     |          |                  |
| 🔘 Roman r                 | number (iv)         |                     |              |                     |          |                  |
| Position:                 | Middle bottom       | -                   |              |                     |          |                  |
| Prefix:                   |                     |                     |              |                     |          | -                |
| Font:                     | <b>a</b> Courier    | •                   |              |                     |          |                  |
| Size:                     | 12                  | -                   |              |                     |          |                  |
| Color:                    | EXAMPLE             |                     | _            |                     |          |                  |
|                           |                     |                     |              | _                   |          |                  |
|                           |                     |                     |              |                     | Ok       | Cancel           |

**Page Settings:** To set page range and page size(A3, A4,A5 etc), change the orientation and printing settings.

| Properties Security  | <u>W</u> atermark | Viewer  | Page <u>N</u> umber | Page Setting | Page <u>Layout</u> | Start-Up | <u>B</u> ookmark | Timeout |
|----------------------|-------------------|---------|---------------------|--------------|--------------------|----------|------------------|---------|
| Apply Page Setting   |                   |         |                     |              |                    |          |                  |         |
| Page range           |                   |         |                     |              |                    |          |                  |         |
| All pages            | 🔘 Ra              | ange(X) | From 1              | To 1         | 1                  |          |                  |         |
| Orientation          |                   |         |                     |              |                    |          |                  |         |
|                      | ١                 |         |                     |              |                    |          |                  |         |
| A                    | Ort               | rait    |                     | A OLa        | an <u>d</u> scape  |          |                  |         |
| Print                |                   |         |                     |              |                    |          |                  |         |
| Print w <u>h</u> at: | Document          | Content |                     |              | •                  |          |                  |         |
| P <u>r</u> int:      | All pages in      | n range |                     |              | •                  |          |                  |         |
| Page size:           |                   |         |                     |              |                    |          |                  |         |
| Paper <u>s</u> ize:  | A4                |         |                     |              | -                  |          |                  |         |
|                      |                   |         |                     |              |                    |          |                  |         |
|                      |                   |         |                     |              |                    |          |                  |         |
|                      |                   |         |                     |              | _                  |          |                  |         |
|                      |                   |         |                     |              |                    | Ok       |                  | Cancel  |
|                      |                   |         |                     |              |                    |          |                  |         |

Released: June 2012 Copyright © 2012 Wise PDF Tools.com – all rights reserved

**Page layout setting:** You can easily set your page layout, gutter size and margin. It allows you to preview page layout after you set.

| Properties Security Watermark Viewer Page Number Page Setting                                           | Page <u>L</u> ayout | Start-Up Boo | kmark <u>T</u> imeout |
|----------------------------------------------------------------------------------------------------|---------------------|--------------|-----------------------|
| Page layo <u>u</u> t                                                                                    | Preview             |              |                       |
| Num/Pre Page 3<br>Gutter size X: 0 Inch Gutter size Y: 0 Inch                                           |                     |              |                       |
| Order:                                                                                                  |                     |              |                       |
| Margin (04.3 inch)<br>Top: 0 Inch<br>Le <u>ft:</u> 0 Inch Reset Right: 0 Inch<br><u>B</u> ottom: 0 Inch | 1                   | 2            | 3                     |
|                                                                                                    |                     |              |                       |
|                                                                                                    |                     | Ok           | Cancel                |

### (5)Start Processing

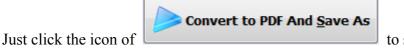

to start to convert Word

files to PDF files.

### (6) Ending

After processing, just exit from the dropdown list. Everything will go smoothly.

-----